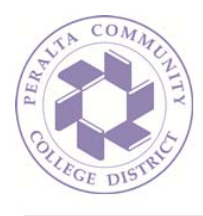

## How To: Manage Incoming Email with a Rule (Outlook on the Web)

1. Sign in to your mailbox using your email address and password:

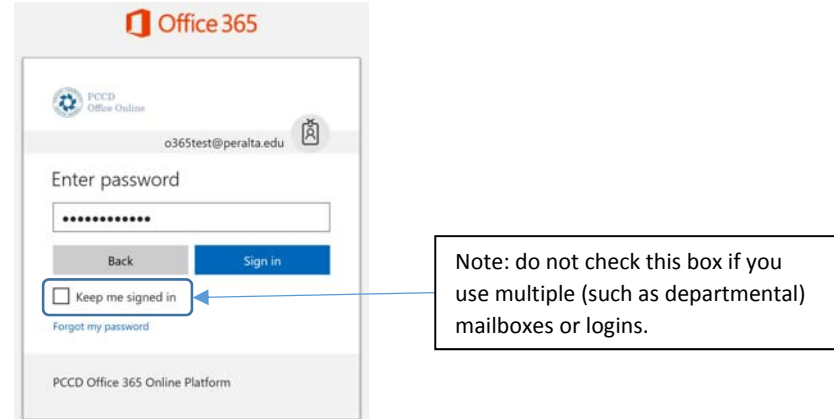

2. You may, from time to time, receive messages you wish to automatically send to a folder other than your Inbox, such as automated announcement messages:

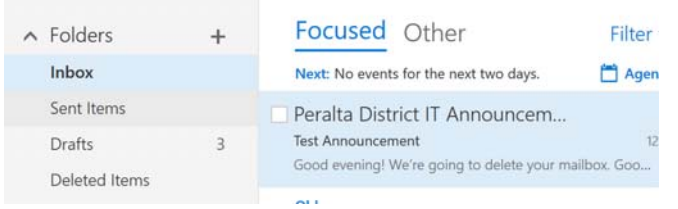

3. First, you will need a folder to save the messages in. For this example, we will create a folder called 'District IT Announcements'. To create a folder, first follow the How To document entitled Show\_All\_Mailbox\_Folders.docx, and then follow these steps to create a folder. In your folder list, click the root folder in which you would like to store the new folder, and select 'Create New Subfolder':

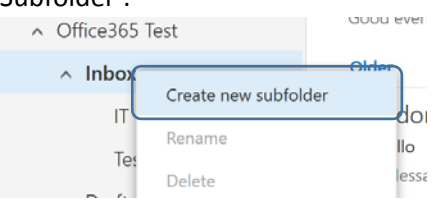

## *Continued…*

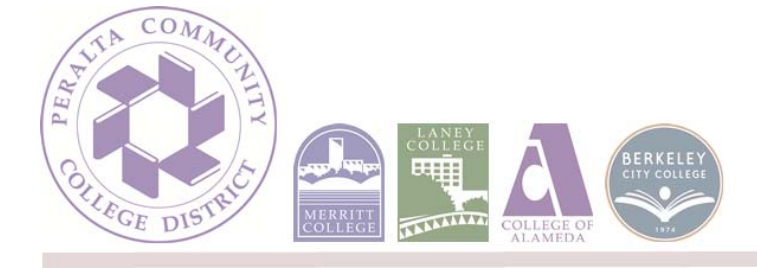

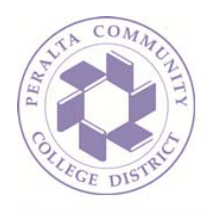

4. Name the folder:

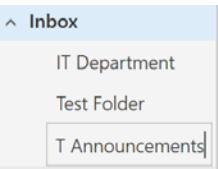

5. Mark the folder as a favorite:

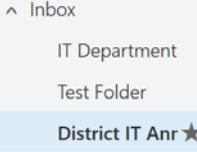

6. Back in the Inbox view, right‐click the message you would like moved automatically and select 'Create rule…': L,

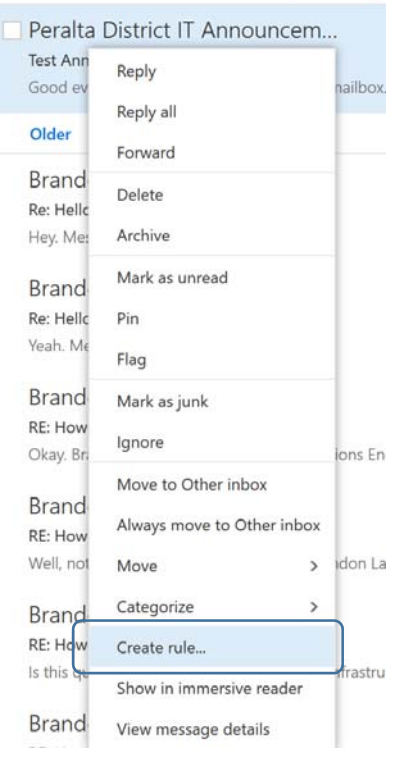

## *Continued…*

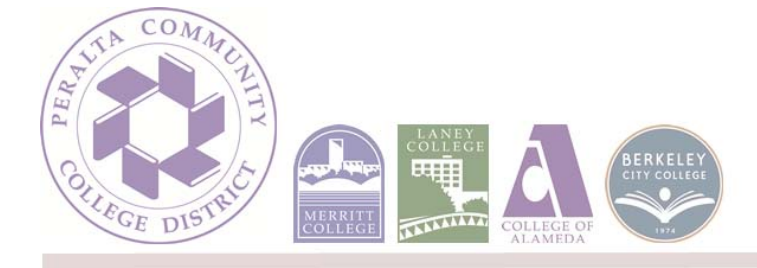

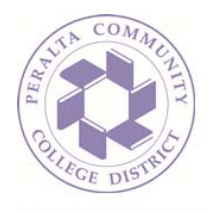

7. In the following dialogue, please deselect filtering by the subject line by clicking the 'X' next to that filter statement:

New inbox rule

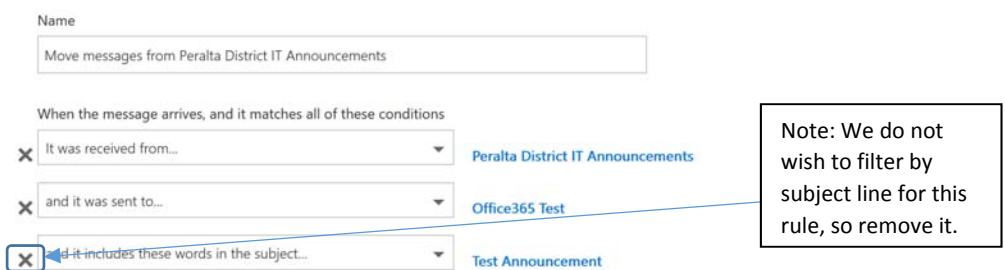

8. Next, in the same dialogue, under 'Do all of the following', be sure that 'Move the message to a folder' is selected and then click the 'Select one…' link to the right of it:

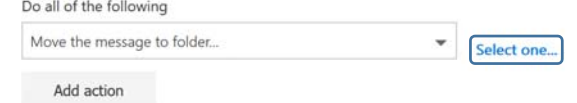

9. Select a folder from the list and hit 'OK':

Select folder

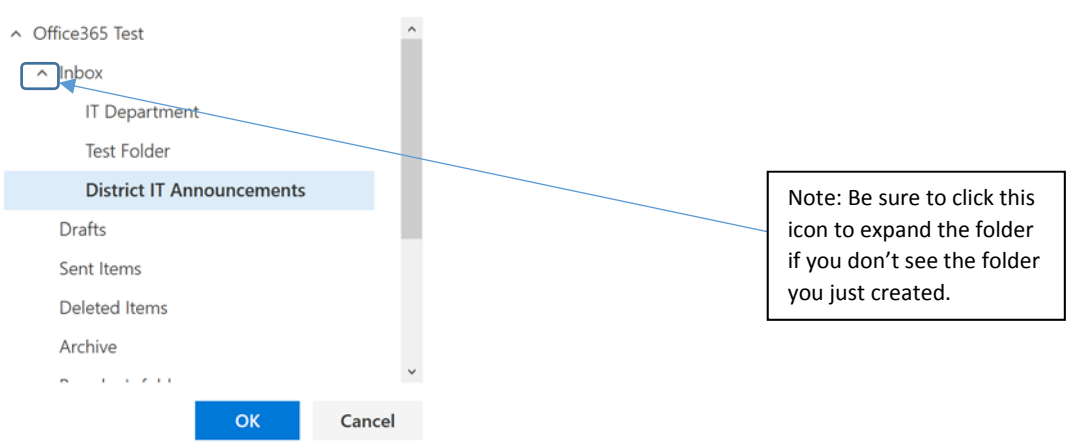

10. Hit 'OK' at the top of the dialogue to save the rule:

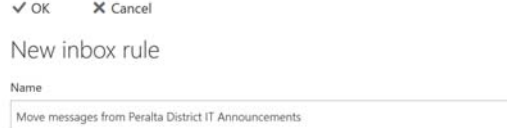

 $Contentnued...$ 

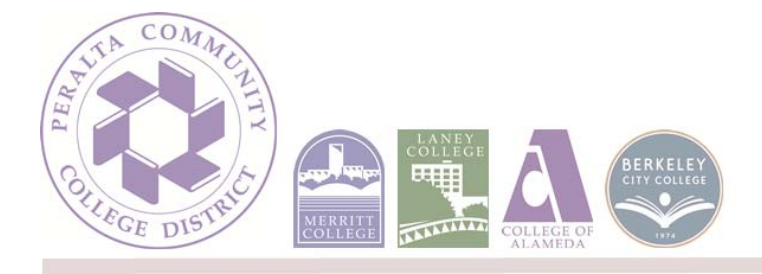

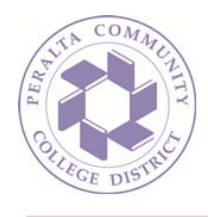

11. New messages will now arrive in the folder you designated. Keep an eye on the folder; when new messages arrive, a number will be displayed next to the folder telling you how many unread messages are in it:

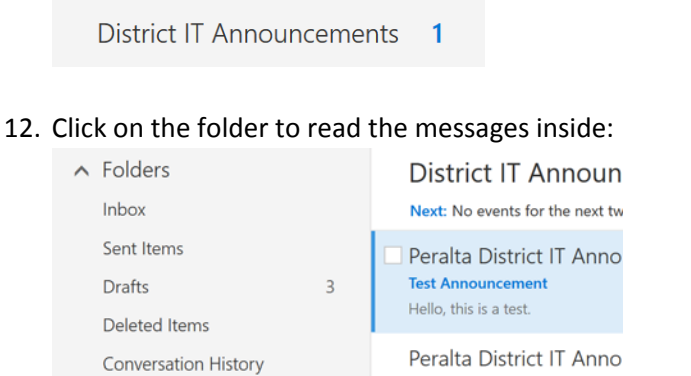

**District IT Announcements 1** 

**Test Announcement** 

Good evening! We're going to d

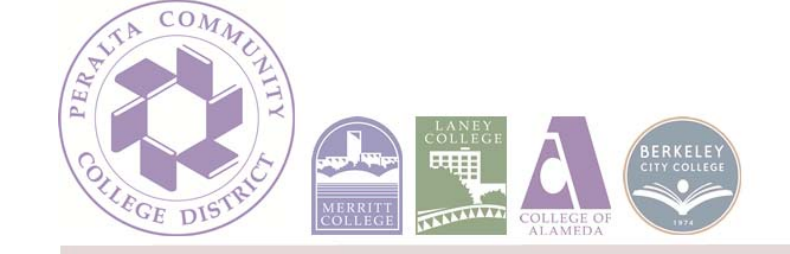